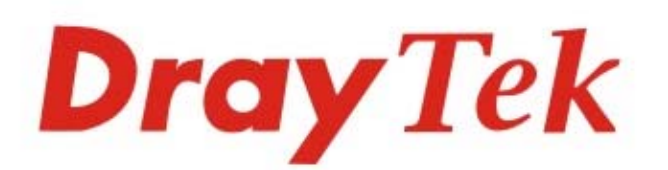

# Vigor2766 Series

# **G.Fast Security Router**

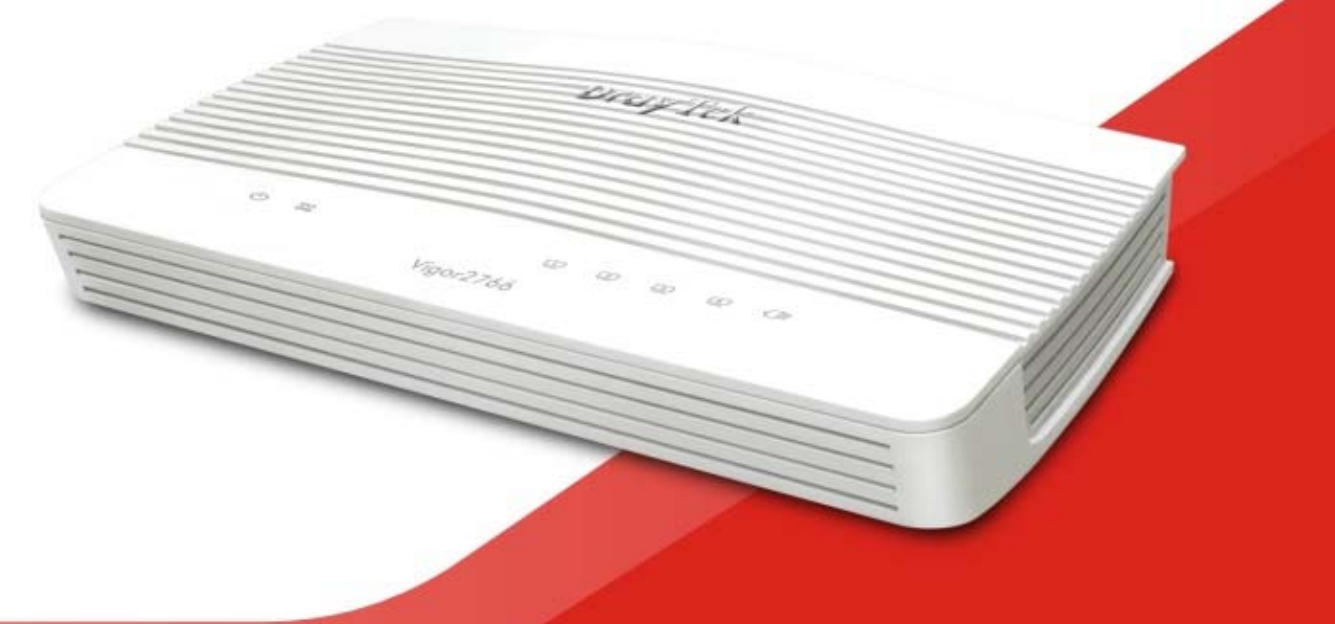

# **QUICK START GUIDE (WIRED MODEL)**

 $V1.0$ 

# **Vigor2766 G.Fast Security Router Quick Start Guide**

**Version: 1.0 Firmware Version: V4.3.1.2** 

**(For future update, please visit DrayTek web site) Date: October 13, 2021**

## **Intellectual Property Rights (IPR) Information**

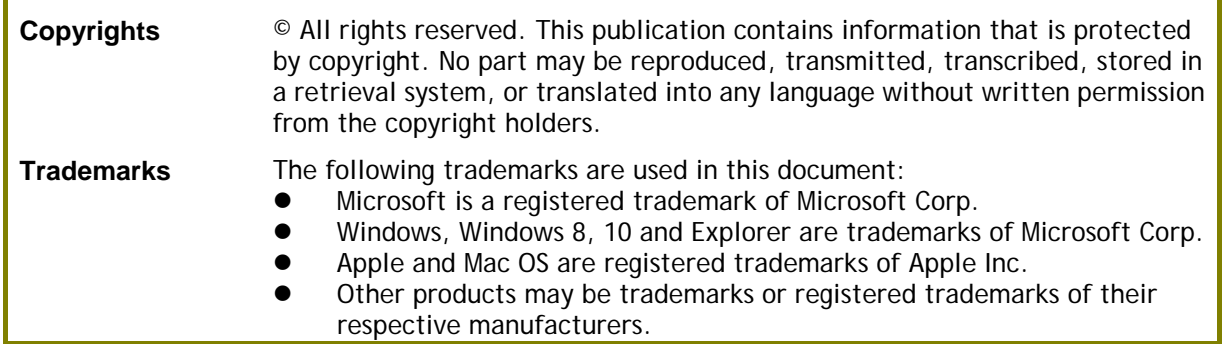

## **Safety Instructions and Approval**

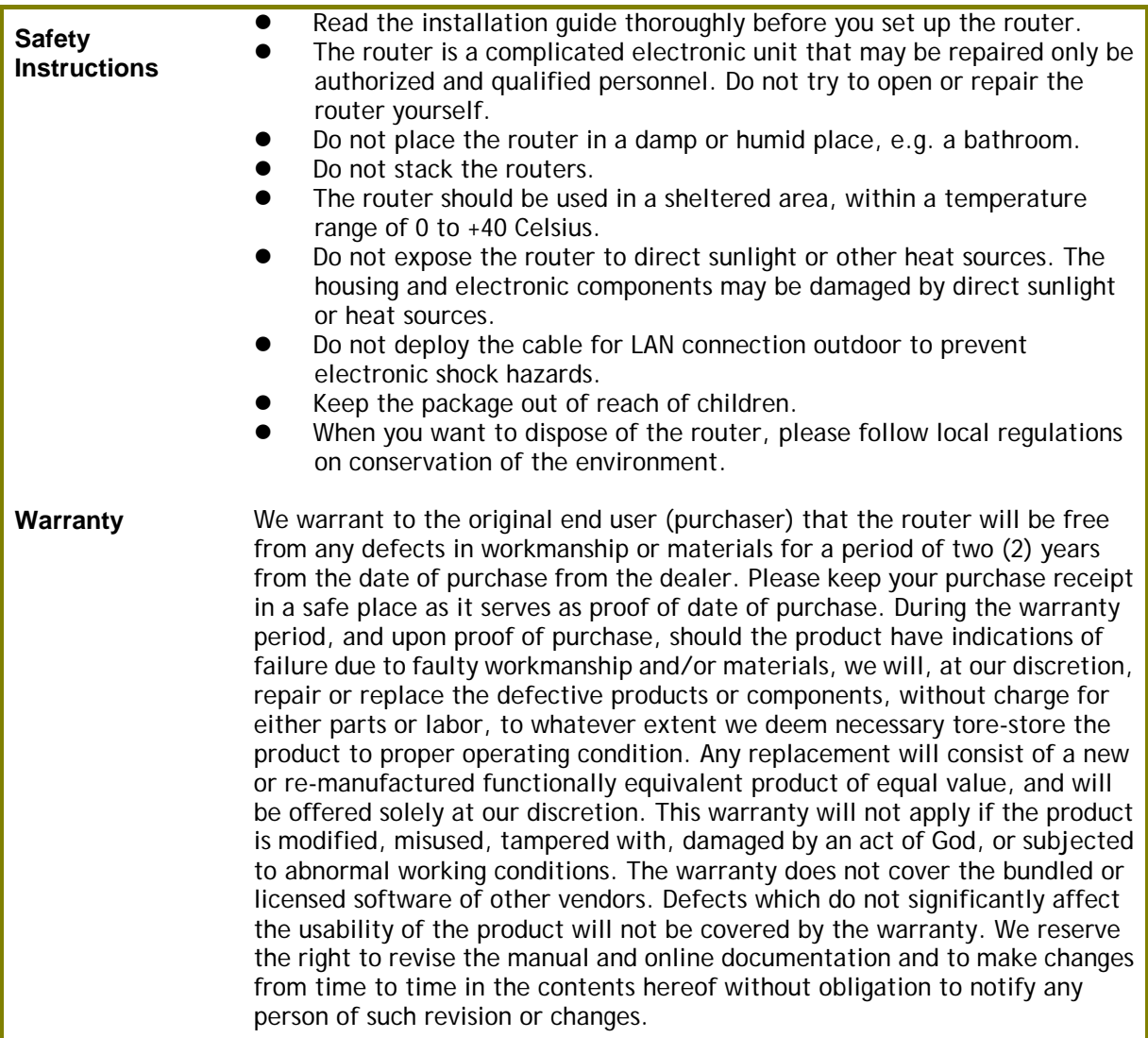

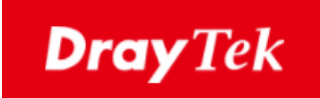

# $\epsilon$

## **EU Declaration of Conformity**

We DrayTek Corp. , office at No.26, Fushing Rd., Hukou, Hsinchu Industrial Park, Hsinchu 303, Taiwan, declare under our sole responsibility that the product

- **Product name: G.Fast Security Router**
- **Model number: Vigor2766**
- **Manufacturer: DrayTek Corp.**
- **Address: No.26, Fushing Rd., Hukou, Hsinchu Industrial Park, Hsinchu 303, Taiwan.**

is in conformity with the relevant Union harmonisation legislation:

EMC Directive 2014/30/EU , Low Voltage Directive 2014/35/EU , ErP 2009/125/EC and RoHS 2011/65/EU with reference to the following standards

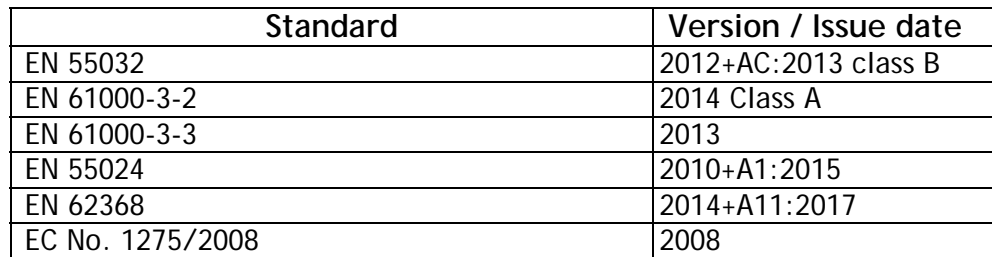

Calcin Ma

**Hsinchu 1st Oct., 2021 Calvin Ma / President** (place) (date) (Legal Signature)

# **Regulatory Information**

Federal Communication Commission Interference Statement

This equipment has been tested and found to comply with the limits for a Class B digital device, pursuant to Part 15 of the FCC Rules. These limits are designed to provide reasonable protection against harmful interference in a residential installation. This equipment generates, uses and can radiate radio frequency energy and, if not installed and used in accordance with the instructions, may cause harmful interference to radio communications. However, there is no guarantee that interference will not occur in a particular installation. If this equipment does cause harmful interference to radio or television reception, which can be determined by turning the equipment off and on, the user is encouraged to try to correct the interference by one of the following measures:

- Reorient or relocate the receiving antenna.
- **•** Increase the separation between the equipment and receiver.
- Connect the equipment into an outlet on a circuit different from that to which the receiver is connected.
- Consult the dealer or an experienced radio/TV technician for help.

This device complies with Part 15 of the FCC Rules. Operation is subject to the following two conditions:

(1) This device may not cause harmful interference, and

(2) This device may accept any interference received, including interference that may cause undesired operation.

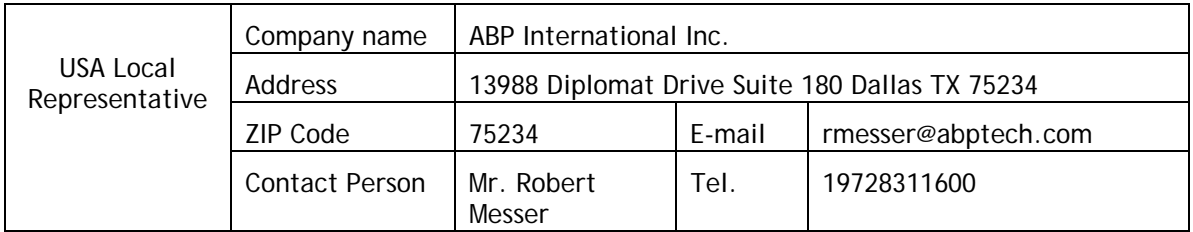

#### **Caution**

Any changes or modifications not expressly approved by the grantee of this device could void the user's authority to operate the equipment.

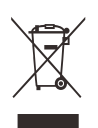

More update, please visit www.draytek.com.

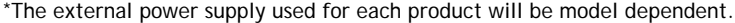

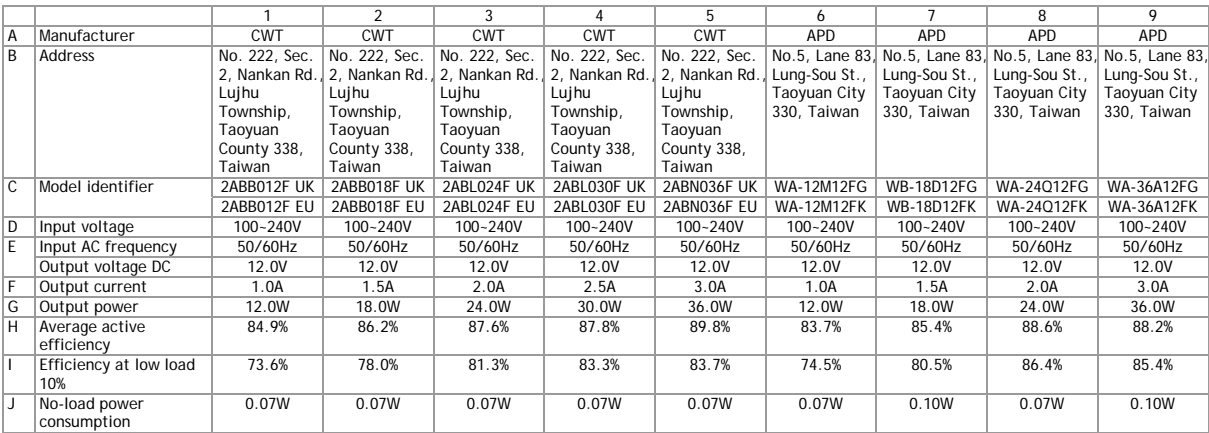

External power supply (Power Adapter) information. For more update, please visit www.draytek.com.

## **Table of Contents**

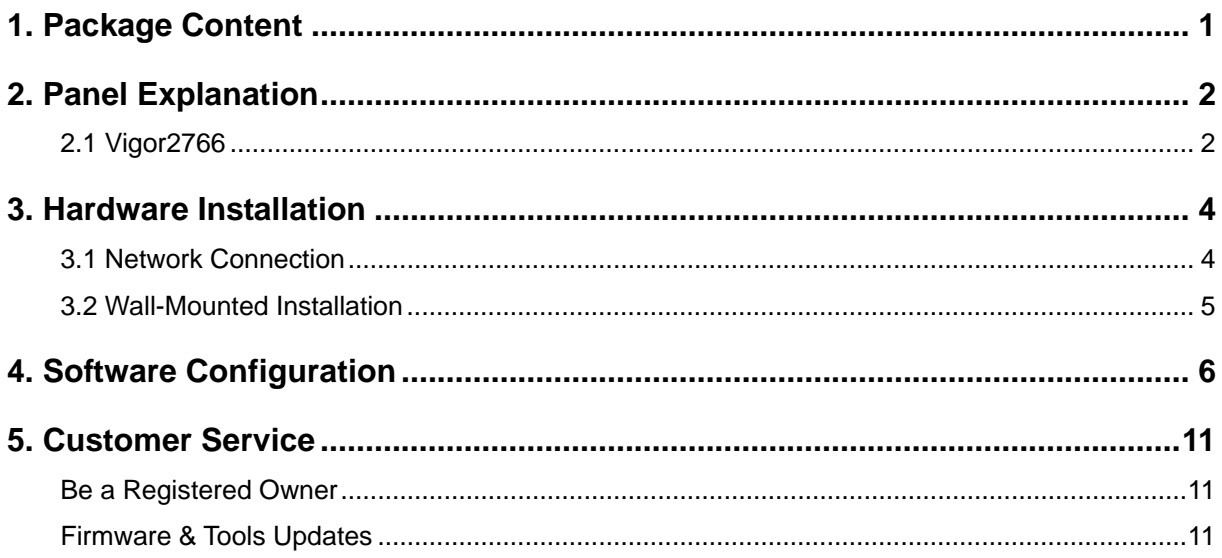

# <span id="page-7-0"></span>1. Package Content

Take a look at the package content. If there is anything missed or damaged, please contact DrayTek or dealer immediately.

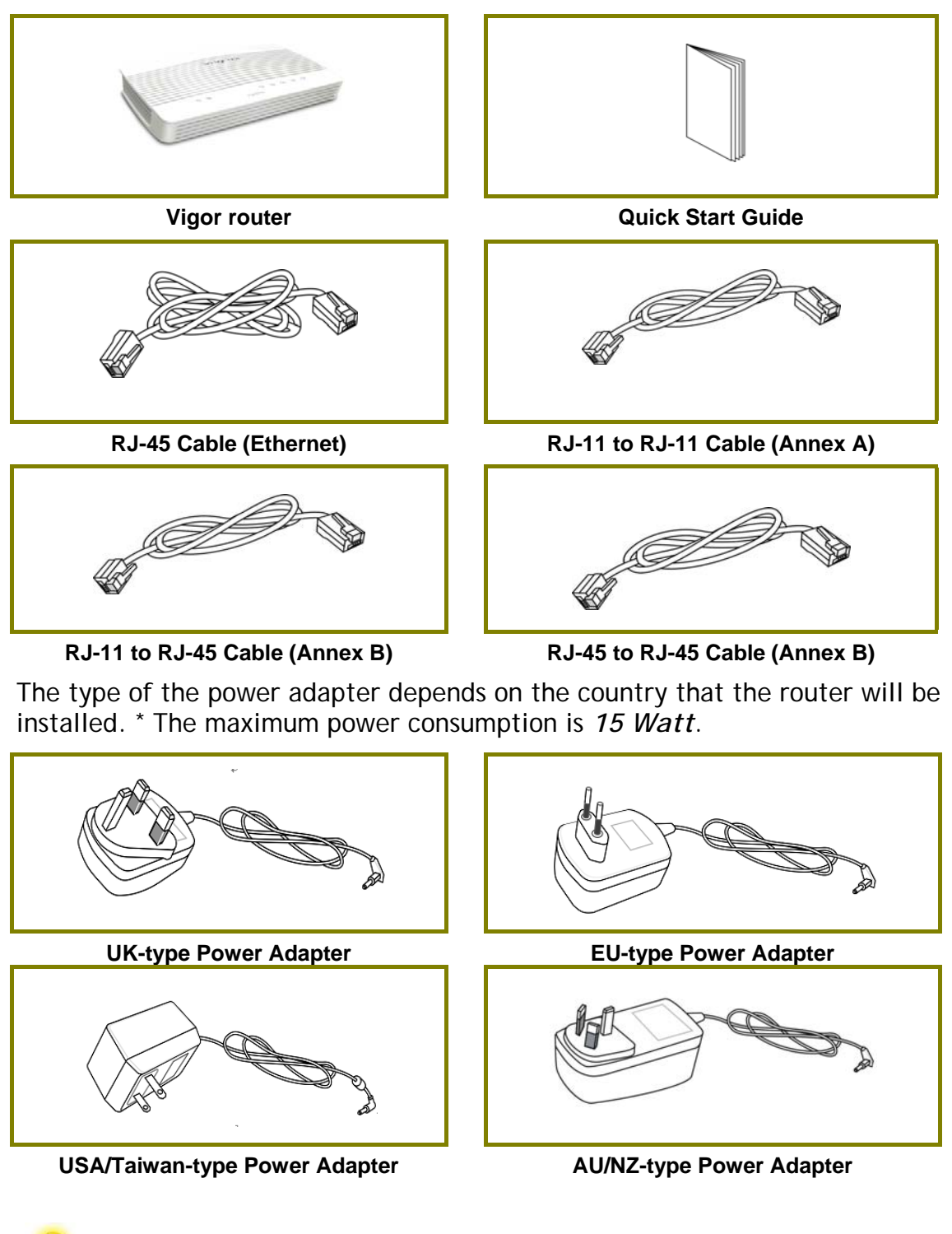

**Note** Remove the protective film from the router before use to ensure ventilation.

# <span id="page-8-1"></span><span id="page-8-0"></span>2. Panel Explanation

## 2.1 Vigor2766

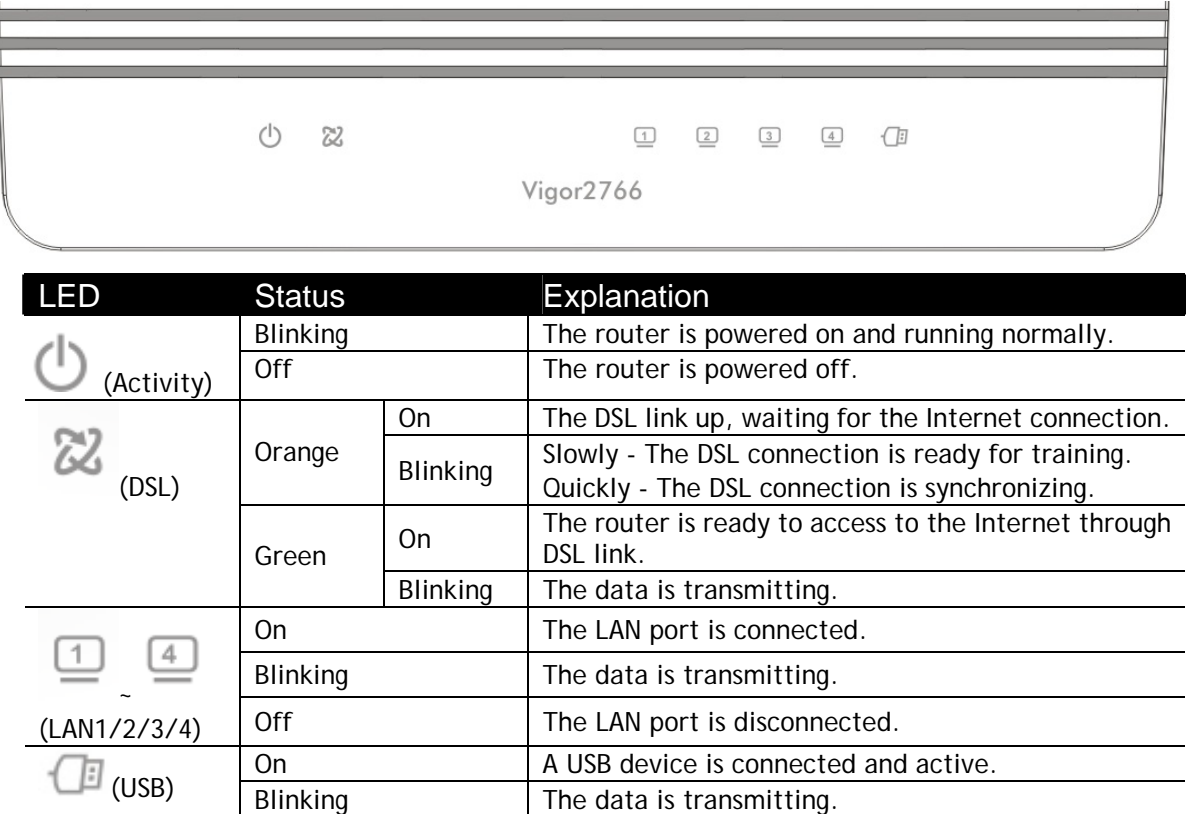

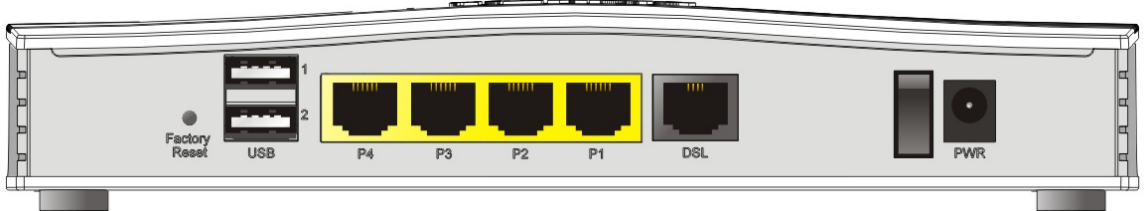

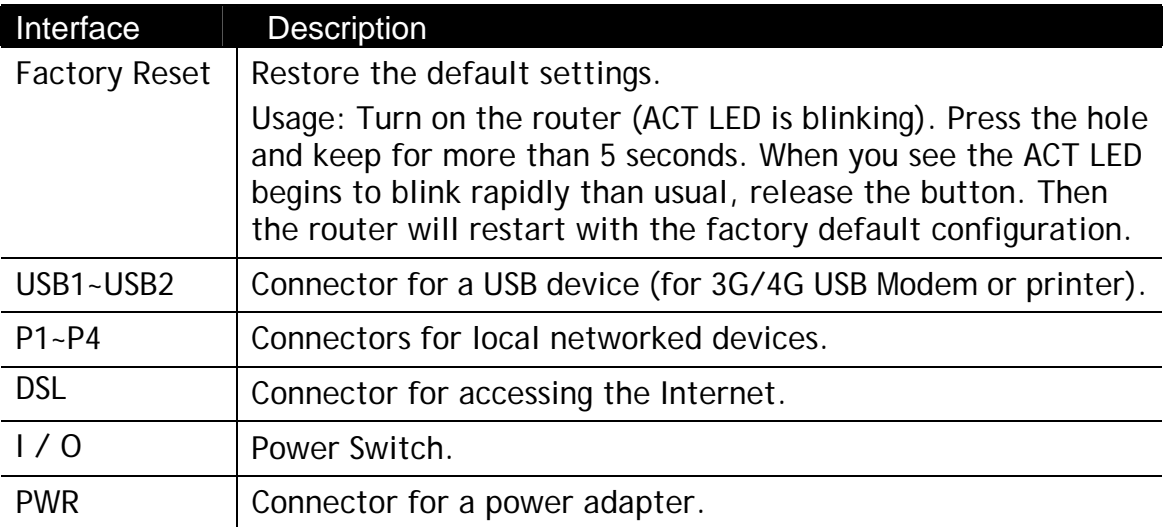

# <span id="page-10-0"></span>3. Hardware Installation

This section will guide you to install the router through hardware connection and configure the router's settings through web browser.

Before starting to configure the router, you have to connect your devices correctly.

### <span id="page-10-1"></span>3.1 Network Connection

- 1. Connect the DSL interface to the land line jack with a DSL line cable.
- 2. Connect one port of 4-port switch to your computer with a RJ-45 cable. This device allows you to connect 4 PCs directly.
- 3. Connect one end of the power cord to the power port of this device. Connect the other end to the wall outlet of electricity.
- 4. Power on the router.
- 5. Check the ACT and DSL, LAN LEDs to assure network connection.

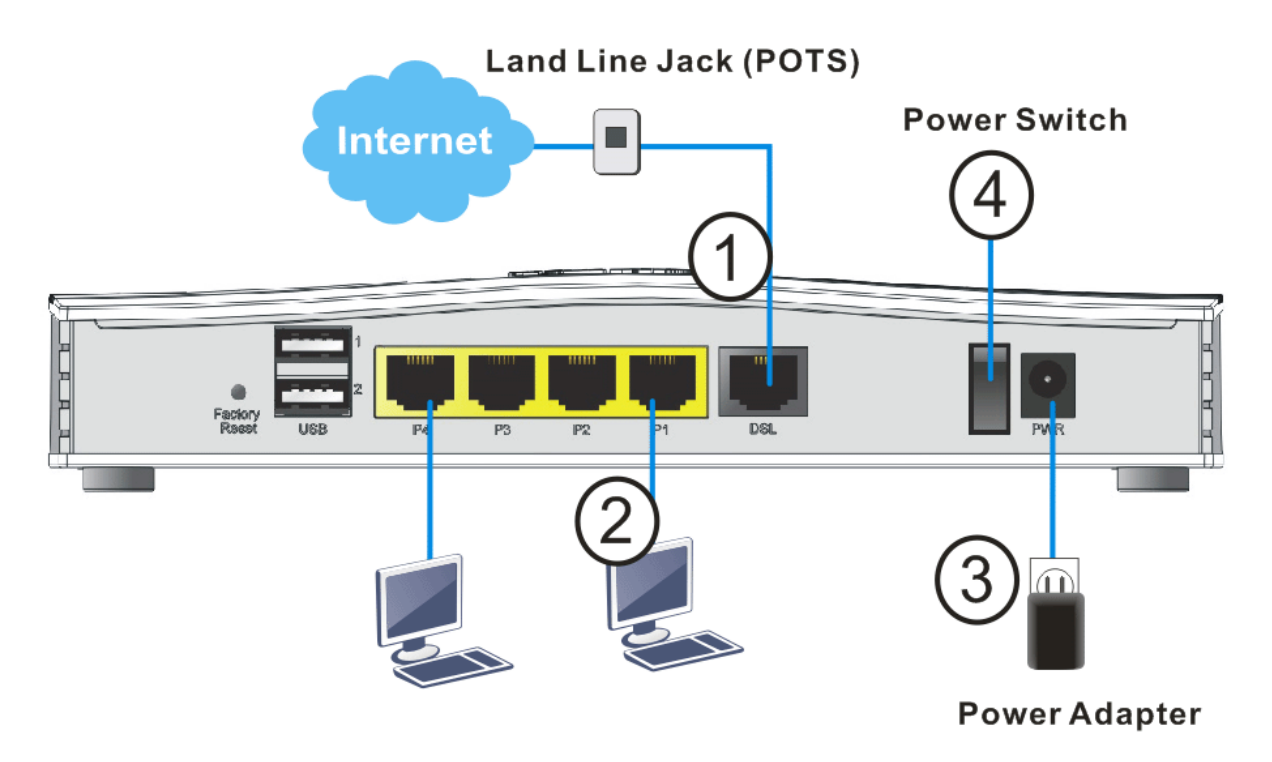

(For the detailed information of LED status, please refer to section 2.1.)

### <span id="page-11-0"></span>3.2 Wall-Mounted Installation

Vigor router has keyhole type mounting slots on the underside.

- 1. Drill two holes on the wall. The distance between the holes shall be 168mm.
- 2. Fit screws into the wall using the appropriate type of wall plug.
- 3. With the screws installed, the router can be slotted into place.

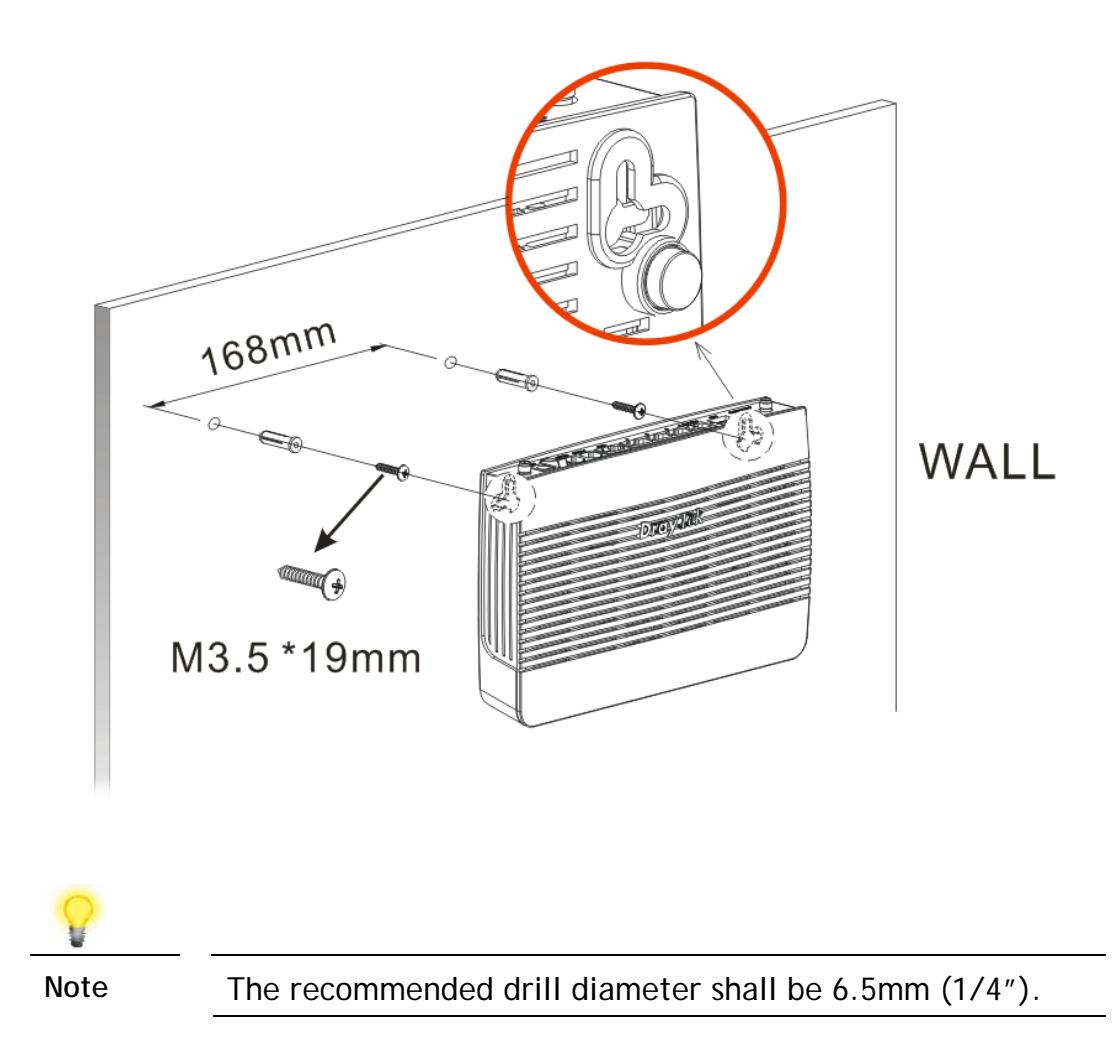

4. When you finished about procedure, the router has been mounted on the wall firmly.

## <span id="page-12-0"></span>4. Software Configuration

To access Internet, please finish basic configuration after completing the hardware installation. Here we take Vigor2766 as an example.

The **Quick Start Wizard** is designed for you to easily set up your router for Internet access. You can directly access the **Quick Start Wizard** via Web Configurator.

Make sure your PC connects to the router correctly.

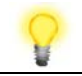

**Note** You may either simply set up your computer to get IP dynamically from the router or set up the IP address of the computer to be the same subnet as **the default IP address of Vigor router 192.168.1.1**. For the detailed information, please refer to the section - Trouble Shooting in the User's Guide.

Open a web browser on your PC and type **http://192.168.1.1.** A pop-up window will open to ask for username and password. Please type "admin/admin" as the Username/Password and click **Login**.

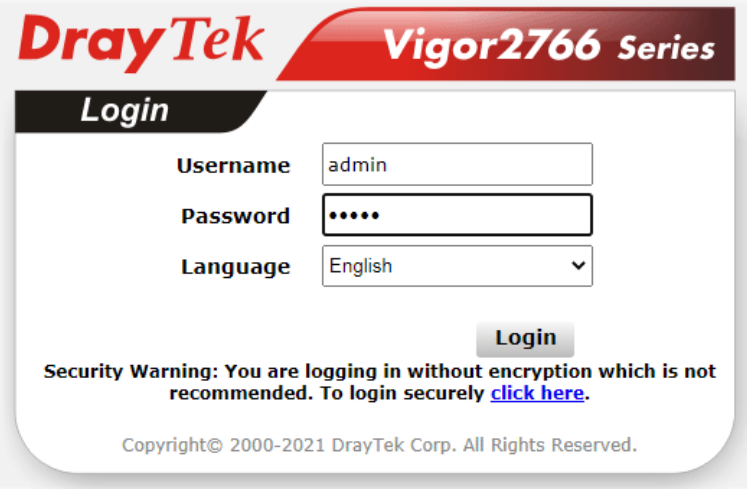

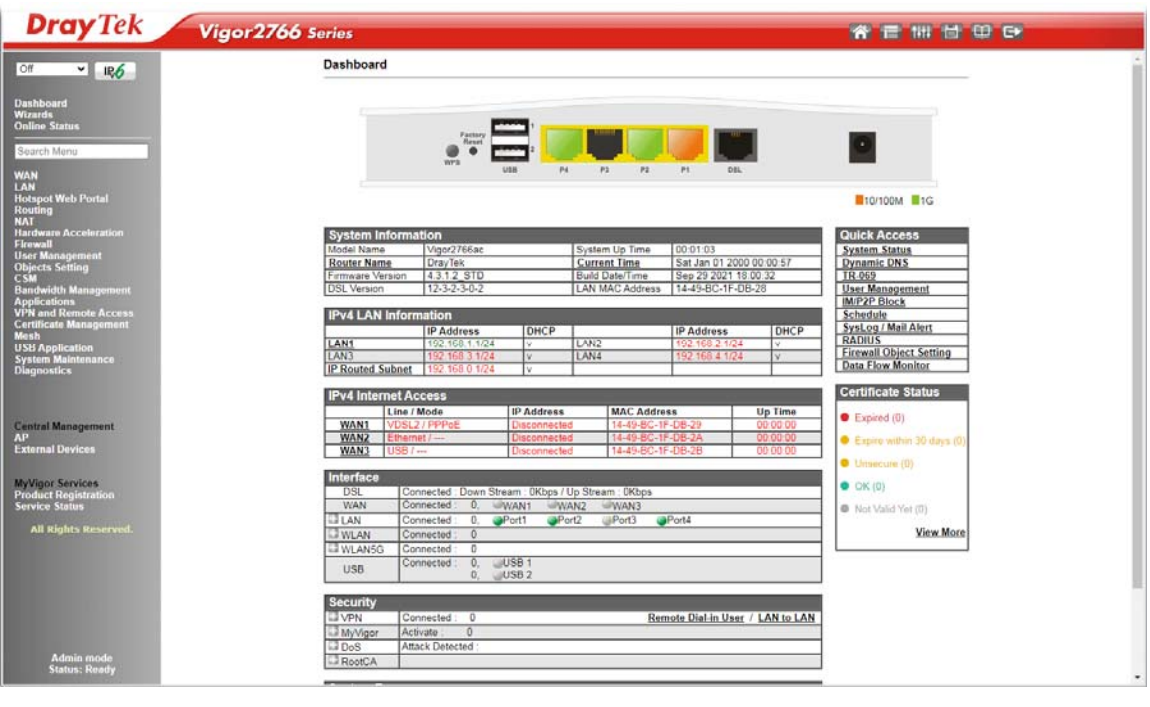

Now, the **Main Screen** will pop up. Click **Wizards>>Quick Start Wizard**.

**Note** The home page will change slightly in accordance with the router you have.

The first screen of **Quick Start Wizard** is entering login password. After typing the password, please click **Next**.

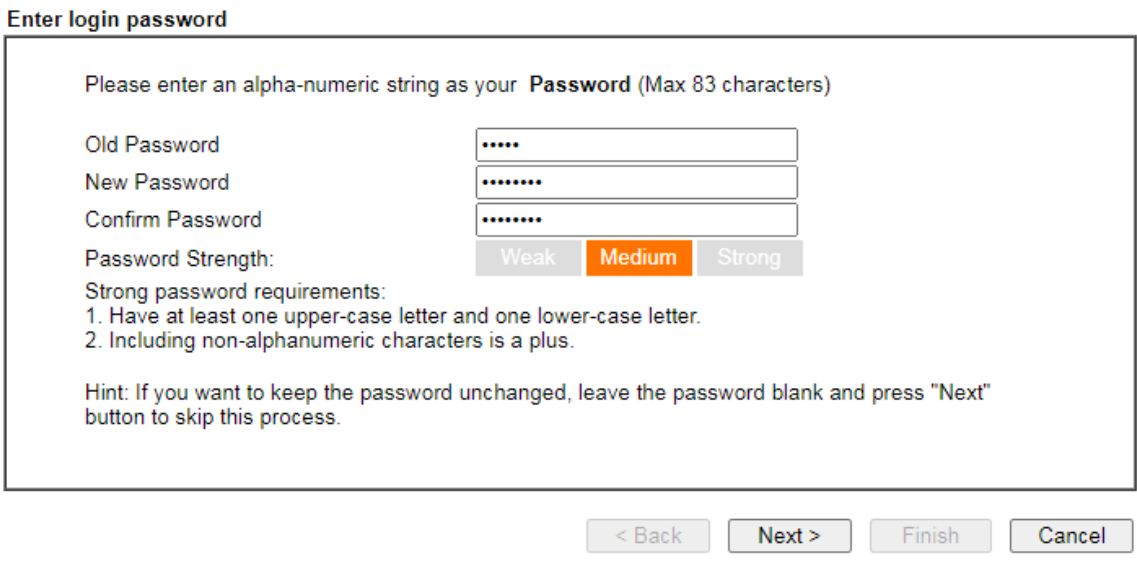

On the next page as shown below, please select the WAN interface that you use. If DSL interface is used, please choose WAN1; if Ethernet interface is used, please choose WAN2; if 3G USB modem is used, please choose WAN3. Then click **Next** for next step. WAN1, WAN2 and WAN3 will bring up different configuration page. Here, we take **WAN1** (ADSL/VDSL2/G.fast) as an example.

**Quick Start Wizard** 

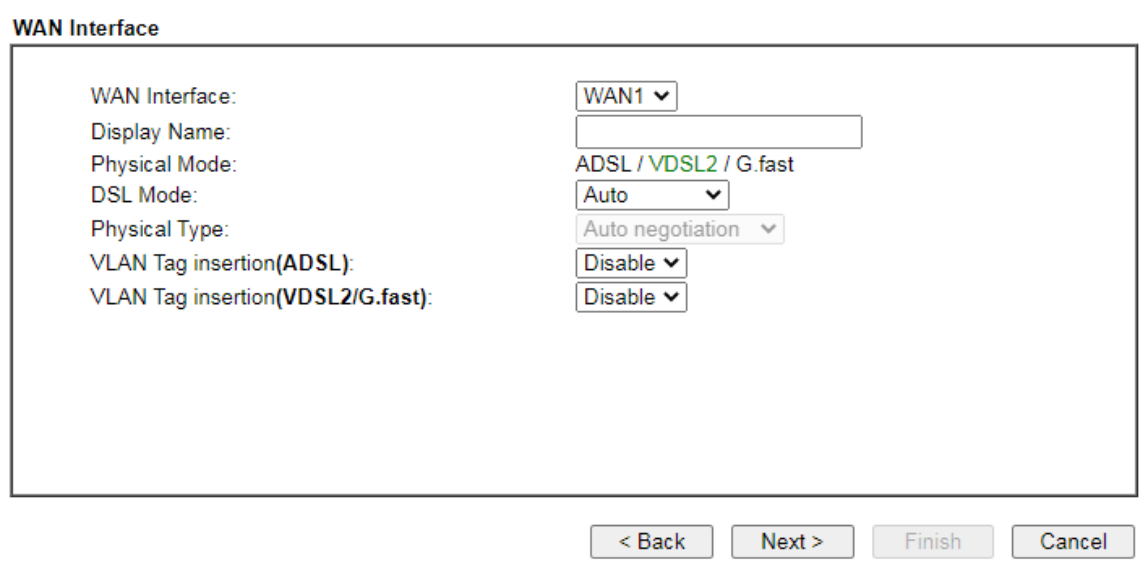

On the next page as shown below, please select the appropriate protocol **according to the information from your ISP**. For example, you should select PPPoE mode if the ISP provides you PPPoE interface. Then click **Next** for next step.

#### **PPPoE/PPPoA**

1. Choose **WAN1** as WAN Interface and click the **Next** button; you will get the following page.

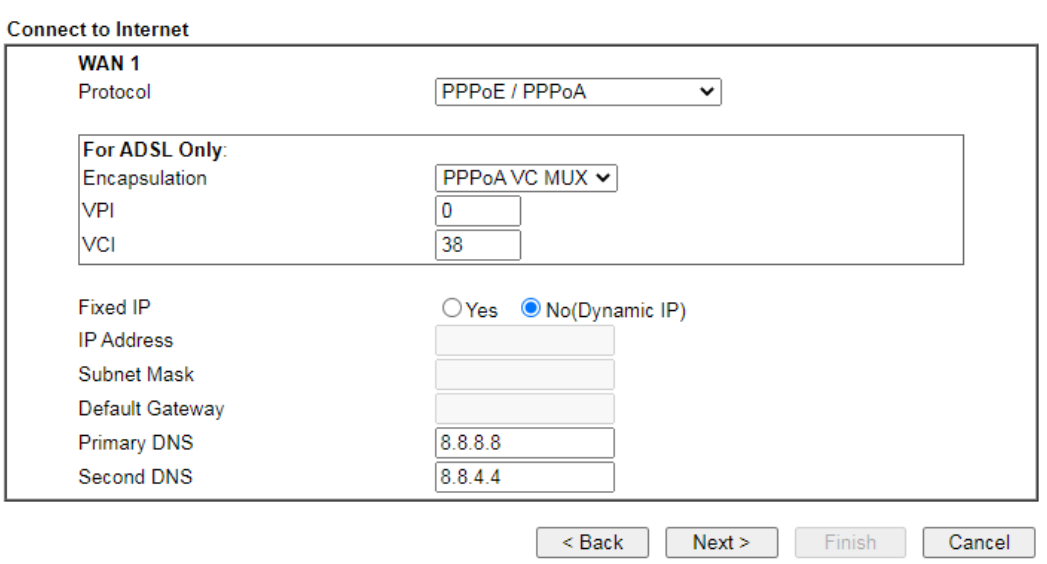

2. After finished the above settings, simply click **Next.**

**Quick Start Wizard** 

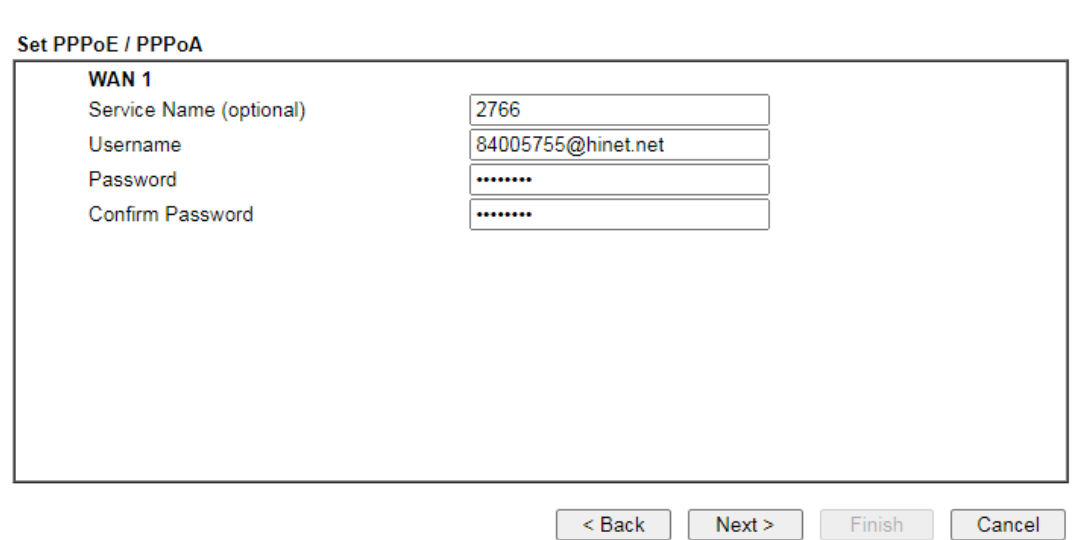

3. Please manually enter the Username/Password provided by your ISP. Then click **Next** for viewing summary of such connection.

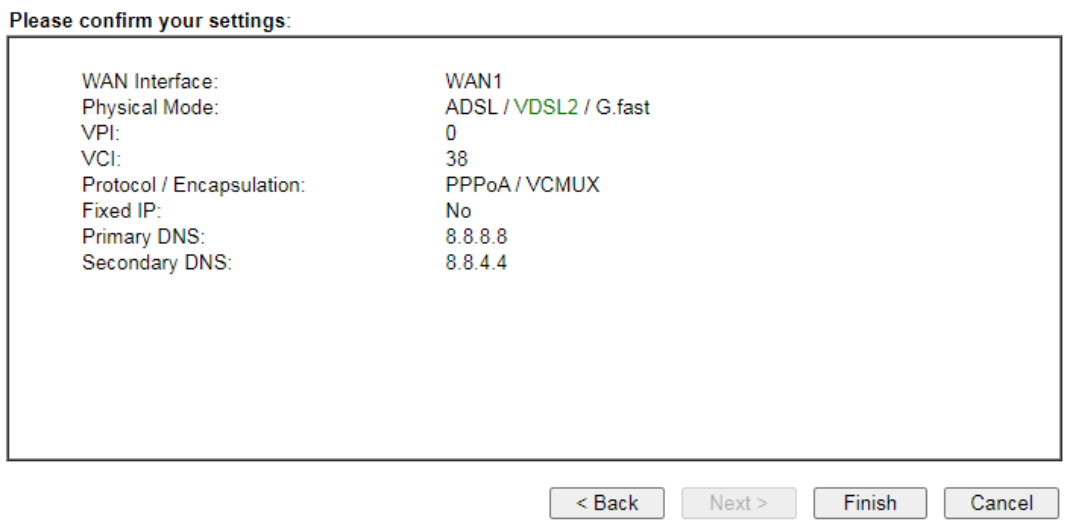

- 4. Click **Finish.** A page of **Quick Start Wizard Setup OK!!!** will appear. Then, the system status of this protocol will be shown.
- 5. Now, you can enjoy surfing on the Internet.

#### **MPoA / Static or Dynamic IP**

1. Choose **WAN1** as WAN Interface and click the **Next** button; you will get the following page.

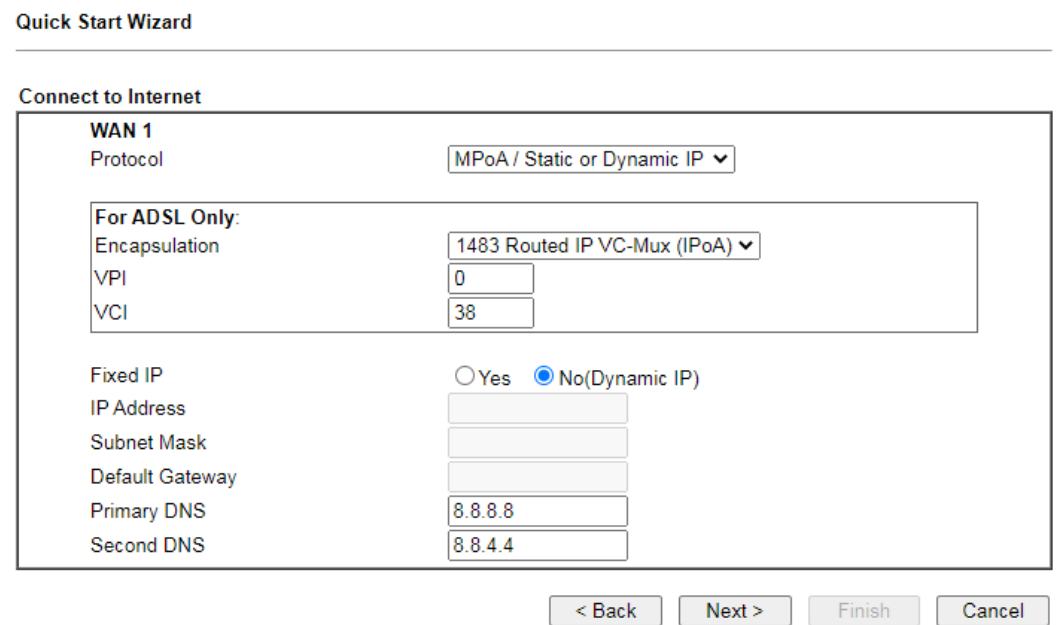

2. Please type in the IP address/mask/gateway information originally provided by your ISP. Then click **Next** for viewing summary of such connection.

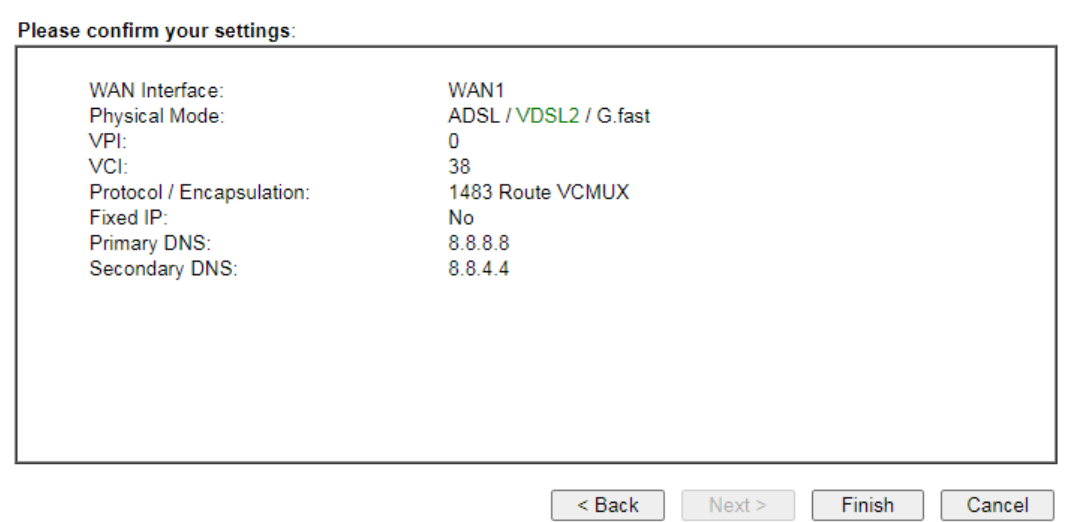

- 3. Click **Finish.** A page of **Quick Start Wizard Setup OK!!!** will appear. Then, the system status of this protocol will be shown.
- 4. Now, you can enjoy surfing on the Internet.

## <span id="page-17-0"></span>5. Customer Service

If the router cannot work correctly after trying many efforts, please contact your dealer/DrayTek for further help right away. For any questions, please feel free to send e-mail to "support@draytek.com".

### <span id="page-17-1"></span>Be a Registered Owner

Web registration is preferred. You can register your Vigor router via https://myvigor.draytek.com.

### <span id="page-17-2"></span>Firmware & Tools Updates

Due to the continuous evolution of DrayTek technology, all routers will be regularly upgraded. Please consult the DrayTek web site for more information on newest firmware, tools and documents.

[https://www.draytek.com](http://www.draytek.com/)